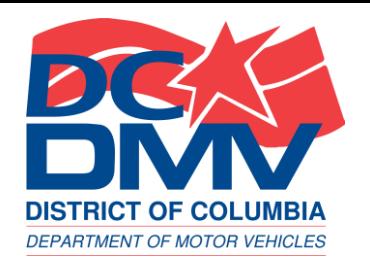

## THE DISTRICT'S ON-BOARD DIAGNOSTIC (OBD) VEHICLE EMISSIONS TEST KIOSK tutorial

DC DEPARTMENT OF MOTOR VEHICLES

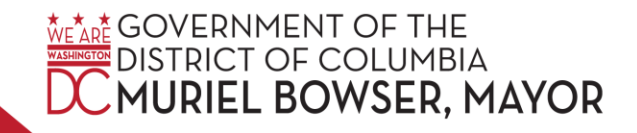

#### **Overview**

- On Tuesday, March 5, 2024, Mayor Muriel Bowser launched a new self-service on-board diagnostic (OBD) emissions kiosk in Ward 8.
- o The kiosk allows District residents to perform their own vehicle emissions tests on a 24 hour, seven days a week basis.
- o Operated by the DC Department of Motor Vehicles (DC DMV), two kiosks are available in the District:
	- Ward 4: Takoma Community Center at 300 Van Buren Street NW
	- o Ward 8: Fort Stanton Recreation Center at 1812 Erie Street SE

#### Features

o The ATM-style kiosk includes touch screen technology, an integrated vehicle identification number (VIN) bar code scanner, step-by-step audio support and other user-friendly features.

#### Vehicles That Can Use It

o The kiosk is available for vehicle model years 2005 and newer AND have previously been inspected at DC DMV's Inspection Station.

Tutorial SELF-SERVICE VEHICLES EMISSION TEST KIOSK 2000 NORTHELD SOLUMBIAL LUMURIEL BOWSER, MAYOR

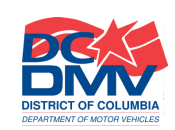

#### Brand New Vehicles

- Passenger class vehicles that have a manufacturer's Certificate of Origin (the title for a new vehicle) will automatically receive a 4-year new car inspection sticker upon registration.
	- After the 4-year inspection expires, passenger class vehicles must be taken to the DC Inspection Station for renewal.
	- o After six years, the "new" vehicle will be eligible to use the OBD kiosk.

#### How Does it Work?

- **For vehicles that pass the self-inspection**: (1) the kiosk will print a Vehicle Inspection Report and a temporary paper inspection certificate to be displayed on the vehicle's dashboard; and (2) DC DMV will mail a two-year inspection sticker to vehicle owners.
- o **For vehicles that fail the self-inspection**: There will be a message on the OBD kiosk screen about the emissions failure, and the kiosk will print a Vehicle Inspection Report indicating the reason for the failed inspection.

#### Next: Our 10-Step Tutorial

Tutorial SELF-SERVICE VEHICLES EMISSION TEST KIOSK SERVICE SUN DESCRIPTION OF DESCRIPTION CONDUCT. SOME DESCRIPTION OF DESCRIPTION OF DESCRIPTION OF DESCRIPTION OF DESCRIPTION OF DESCRIPTION OF DESCRIPTION OF DESCRIPTION OF DESCRIP

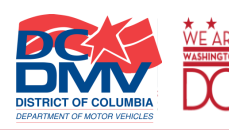

#### Step 1: Welcome Screen

- The first message on the screen will say "Welcome to the DC DMV Vehicle Inspection Self-Service Kiosk!"
- You will be instructed to "Touch here to begin."

**Vehicle Test System Menu** Unit 1 - Main Menu

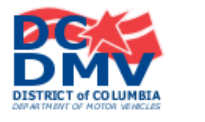

Welcome to the Vehicle Inspection Self-Service Kiosk!

Please ensure the vehicle is parked and the engine is turned off.

NOTE: The Kiosk is under video monitoring at all times.

**TOUCH HERE TO BEGIN** 

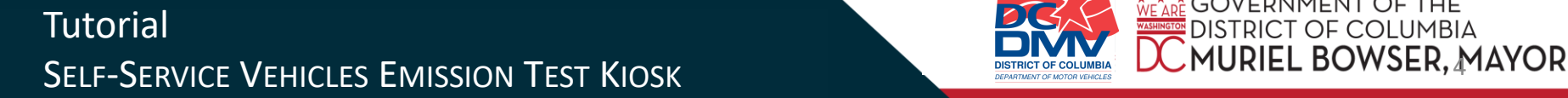

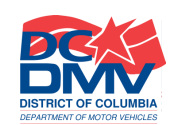

<u>.\*</u> GOVERNMENT OF THE **STRICT OF COLUMBIA** 

### Step 2: Information Entry

#### Using the Barcode Scanner

• Retrieve barcode scanner from the kiosk compartment (pictured below). Scan the barcode on the dashboard or door jam.

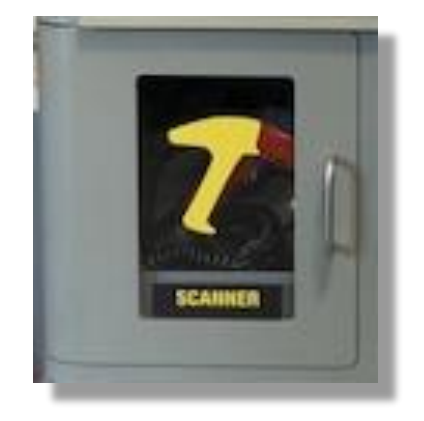

• You have the option to scan your VIN or enter it manually by pressing "Touch here to enter your information manually."

## **Information Entry Scan Information Entry** To begin the test, scan the barcode on your dashboard or door jam with the scanner below.

TOUCH HERE to enter your information manually.

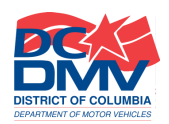

**GOVERNMENT OF THE** DISTRICT OF COLUMBIA

### Step 2: Information Entry, continued

#### Using the Barcode Scanner

• Return barcode scanner to the kiosk compartment, then firmly close door.

#### **RETURN BARCODE SCANNER**

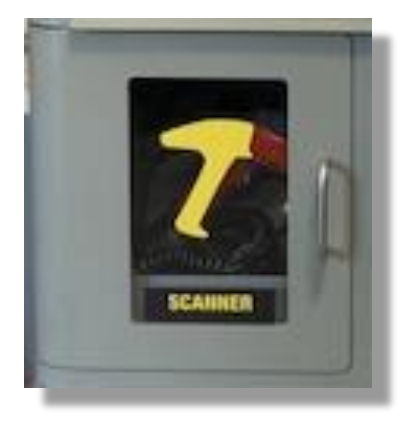

Replace barcode scanner in Kiosk compartment, then firmly close door.

#### **Tutorial** SELF-SERVICE VEHICLES EMISSION TEST KIOSK EXAMPLEMENT DESPENDENCE LA PRODUCE DESPENDENT DESCRIPTION OF DESPENDENT CONTRACTOR

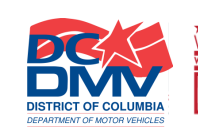

**VE ADE GOVERNMENT OF THE DISTRICT OF COLUMBIA** 

### Step 2: Information Entry, continued

#### If You Choose to Enter your VIN Manually

- Retrieve your vehicle's VIN, and enter it into the field provided.
- Press "Enter."
- To cancel the test: Press "Touch here to cancel."

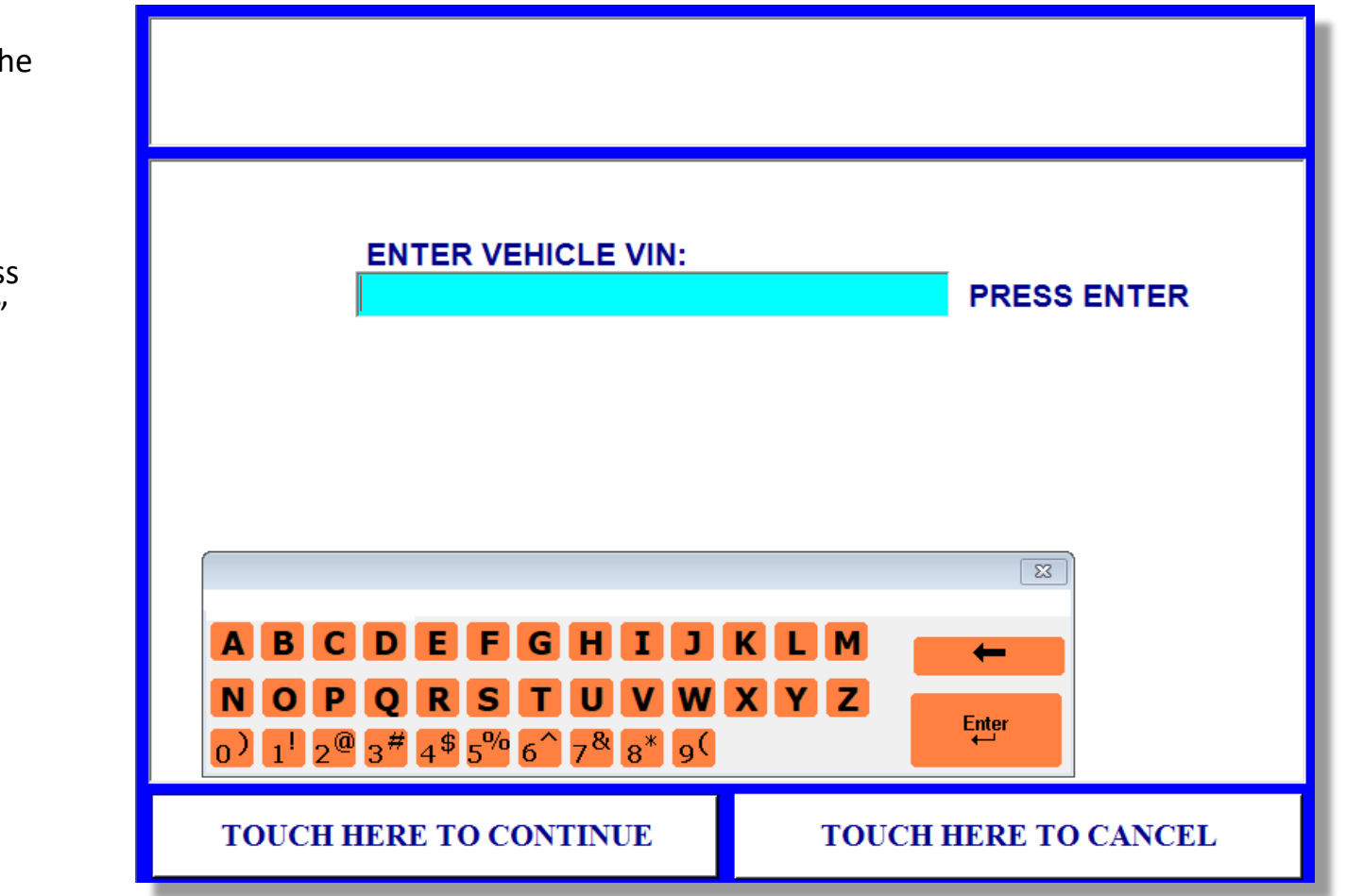

#### **Tutorial** SELF-SERVICE VEHICLES EMISSION TEST KIOSK

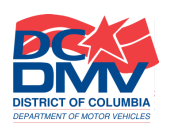

**WEARE GOVERNMENT OF THE DISTRICT OF COLUMBIA** 

#### Step 4: Vehicle Confirmation

- Verify vehicle information is correct.
- Press "Yes" to continue the test.
- Press "No" to cancel the test.

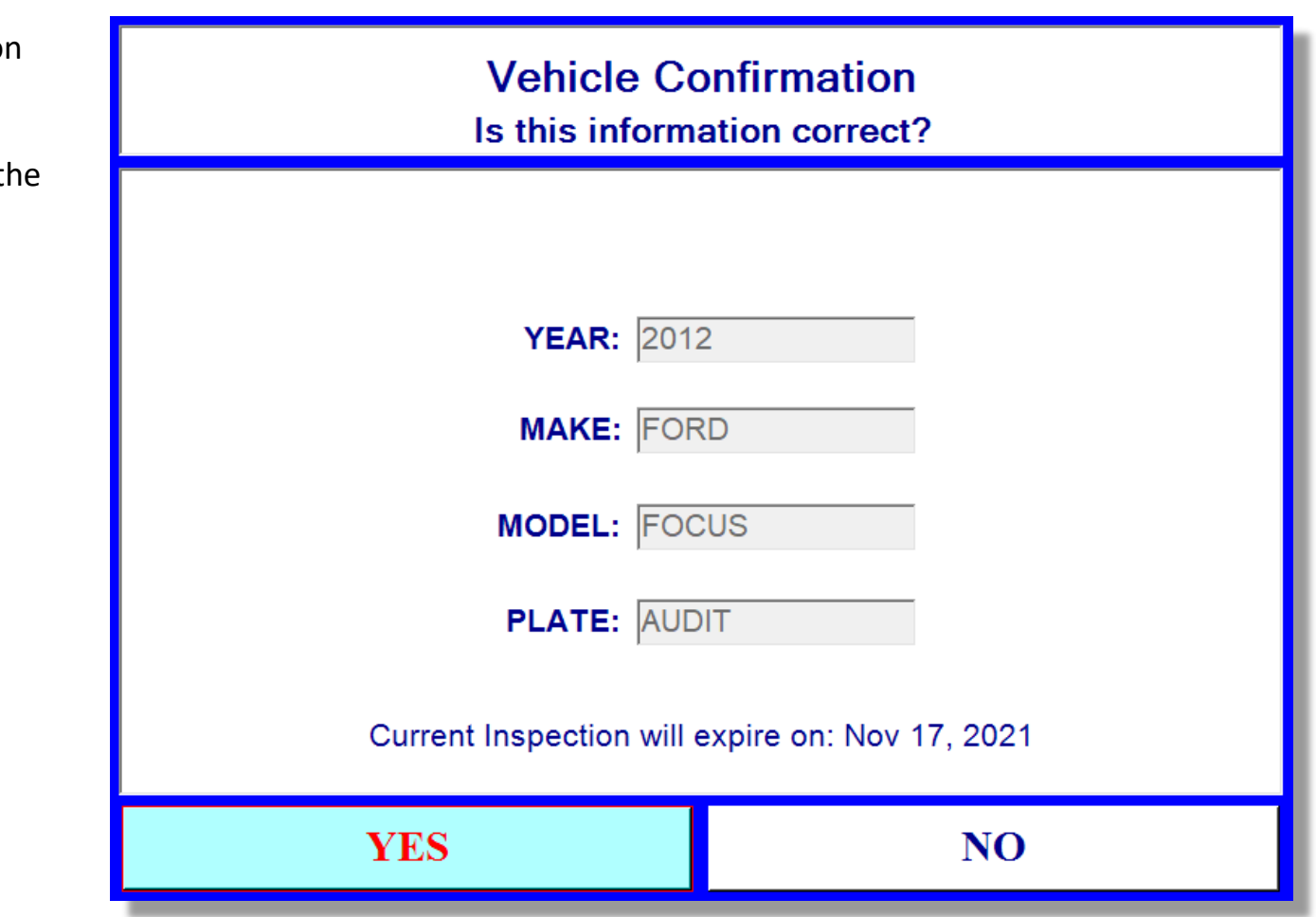

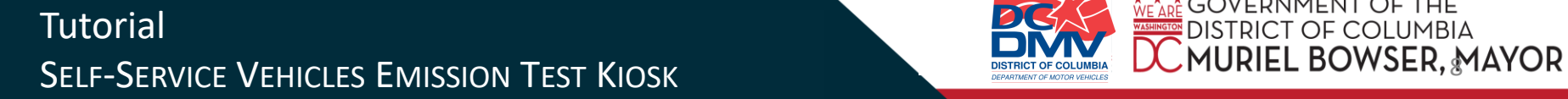

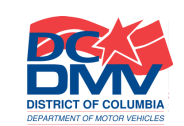

**EXECOVERNMENT OF THE** 

**ICT OF COLUMBIA** 

#### **Step 5: Begin T**est

• Open door and retrieve the OBD interface cable from behind the windowed door labeled "OBD."

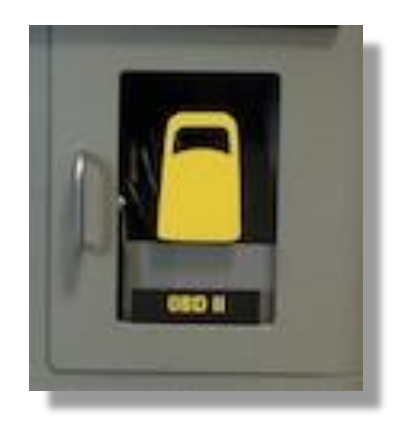

• Press "Touch here to continue."

### **AUDIT BEGIN TEST FORD** 2012 STEP 1: Open door, and remove the OBD interface cable from the windowed cabinet below. **TOUCH HERE TO CONTINUE**

#### Tutorial SELF-SERVICE VEHICLES EMISSION TEST KIOSK SERVICE SERVICE DISTRICTOR COLUMBIA

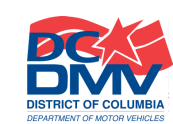

<u>... COVERNMENT OF THE</u>

#### **Step 6: Connector Location**

- Connect the OBD interface cable to the vehicle's connector located at the designated area.
- Press "Touch here to continue."

If you cannot find the connector in the vehicle:

• Press "Cannot Find Connector In Vehicle" and you will be directed to the DC DMV Vehicle Inspection Station, where assistance will be provided.

#### **CONNECTOR LOCATION**

**AUDIT FORD** 2012

STEP 2: Connect the test device to the vehicle's connector at the location identified below:

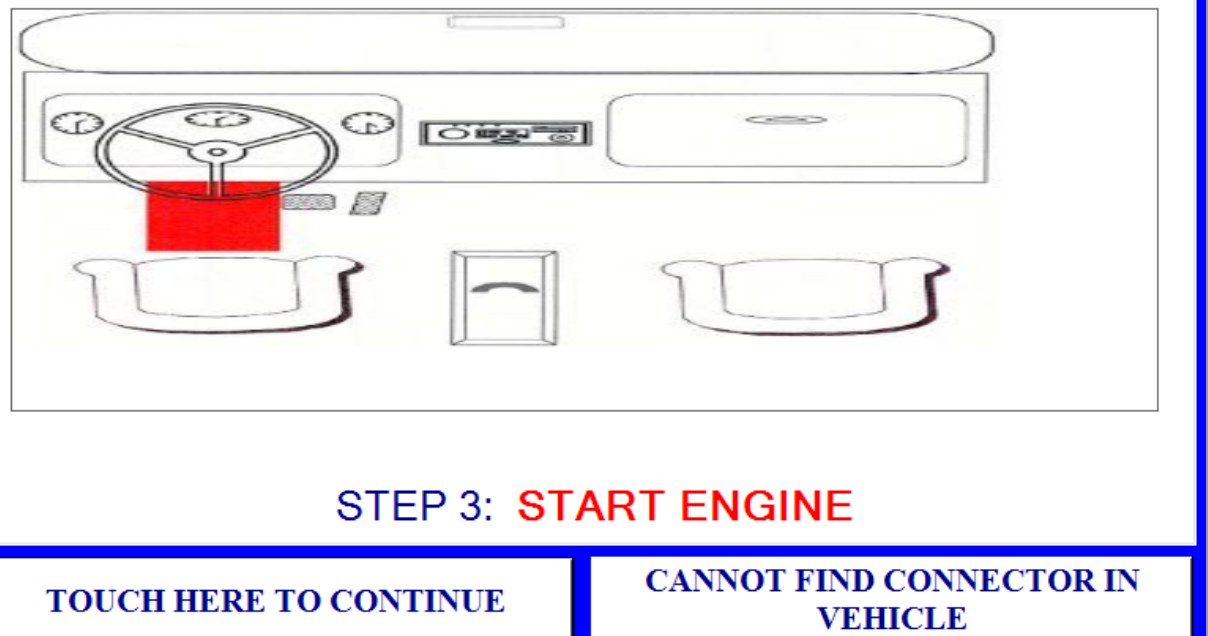

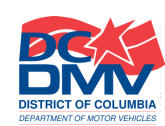

⊭\*ക៎ GOVERNMENT OF THE

TRICT OF COLUMBIA

#### **Step 7: Initializing OBD Test**

No action is required.

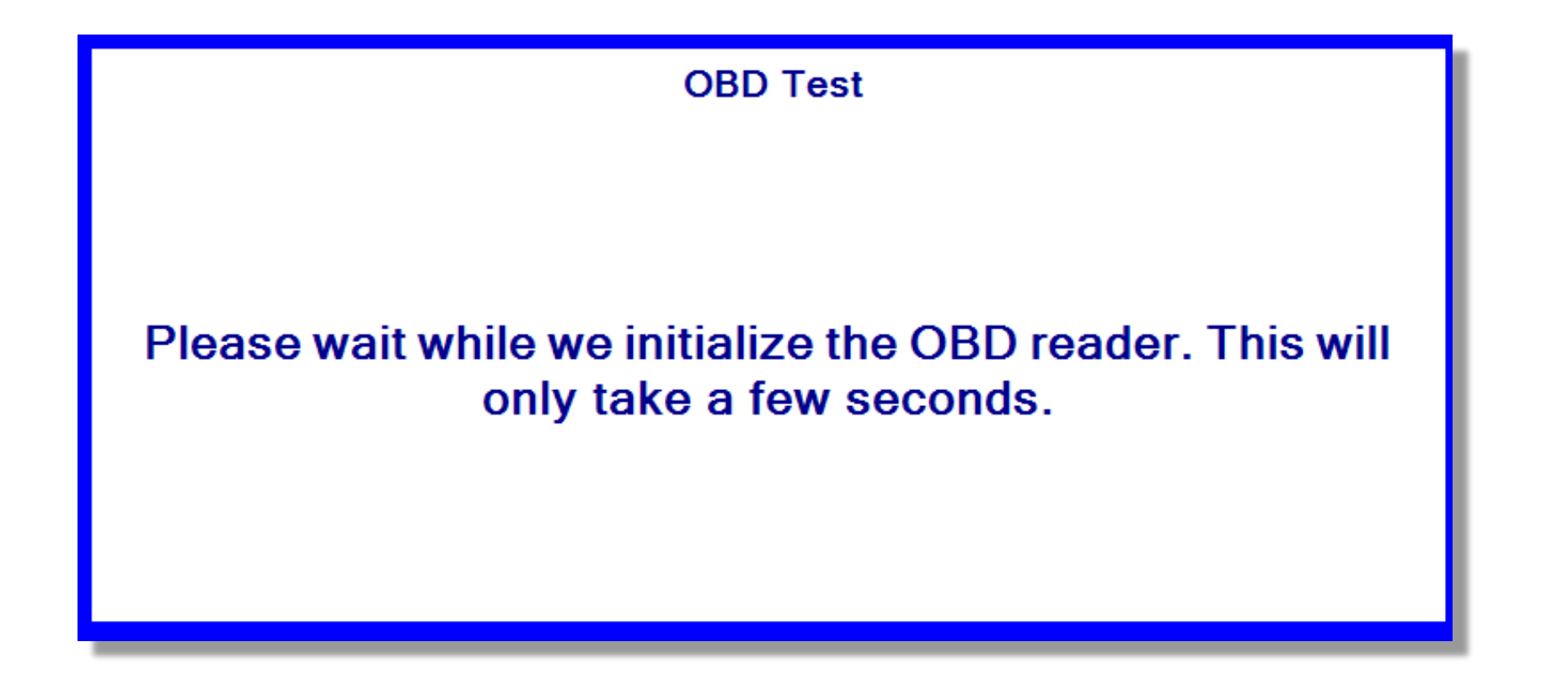

**Tutorial** SELF-SERVICE VEHICLES EMISSION TEST KIOSK NAMEL BOWSER AND THE SECOND BLACK OF COLUMBIA NAMEL BOWSER MAYOR

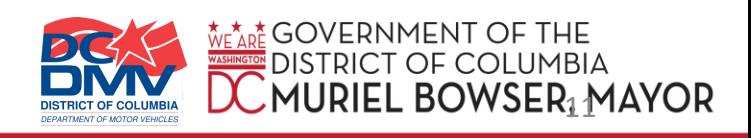

#### **Step 8: Vehicle Testing in Progress**

• Please wait while the vehicle's emissions information is downloaded to the kiosk.

**VEHICLE TESTING IN PROGRESS** 

AUDIT

**FORD** 2012

Please wait while the vehicle's emissions information is downloaded to the Kiosk.

THANK YOU FOR YOUR PATIENCE

Tutorial SELF-SERVICE VEHICLES EMISSION TEST KIOSK NAMEL BOWSER AND TRINIT OF COLUMBIAL SECOND RELATION CONTROLLER BOWSER AND MAYOR

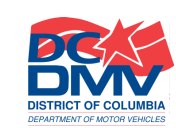

#### **Step 8: Vehicle Testing in Progress, continued**

#### Test Cannot Proceed

• If the kiosk cannot establish connection to the vehicle, the customer will be directed to visit the DC DMV Inspection Station for assistance during normal operating hours.

**Note:** You will only see this screen if the kiosk cannot establish connection to the vehicle.

#### **TEST CANNOT PROCEED**

#### The Kiosk is not able to establish a connection with your vehicle.

#### **Please visit the DC DMV Inspection Station during normal operating hours.**

DC DMV 1001 Half St. SW Washington DC 20024

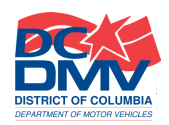

OF COLUMBIA

#### **Step 9: Engine Off**

- Turn the vehicle's engine off.
- Disconnect the OBD interface cable from the vehicle.
- Return the cable to the location tray behind the windowed door labeled "OBD."
- Close the door firmly.

**STEP 4: ENGINE OFF** 

**AUDIT FORD** 2012

#### **Turn off the Vehicle's engine.**

**STEP 5: Disconnect OBD** interface cable from the vehicle and return it to the location tray behind the windowed door in the Kiosk.

**GOVERNMENT OF THE** TRICT OF COLUMBIA

#### **CLOSE DOOR FIRMLY**

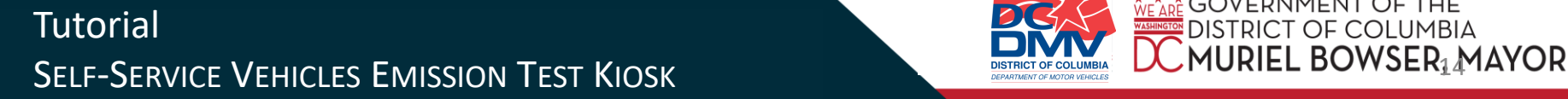

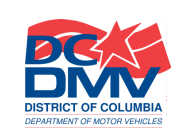

#### **Step 9: Engine Off, continued**

• Press "Touch here to continue."

**STEP 4: ENGINE OFF** 

**AUDIT FORD** 2012

#### **Turn off the Vehicle's engine.**

STEP 5: Disconnect OBD interface cable from the vehicle and return it to the location tray behind the windowed door in the Kiosk.

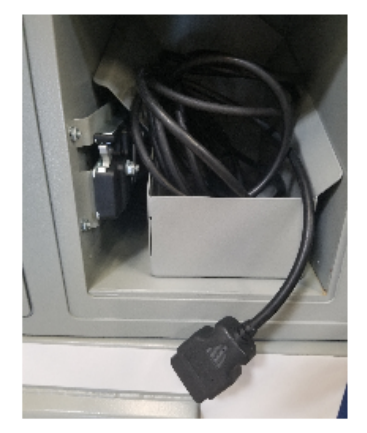

്ക് GOVERNMENT OF THE **ISTRICT OF COLUMBIA** 

#### **CLOSE DOOR FIRMLY**

#### **TOUCH HERE TO CONTINUE**

Tutorial SELF-SERVICE VEHICLES EMISSION TEST KIOSK NAMED A SURFECT CONTRIGUAL DURING BOWSER MAYOR

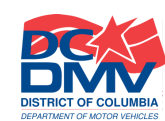

#### **Step 10: Vehicle Inspection Report (VIR)**

• Please wait while the VIR is loading.

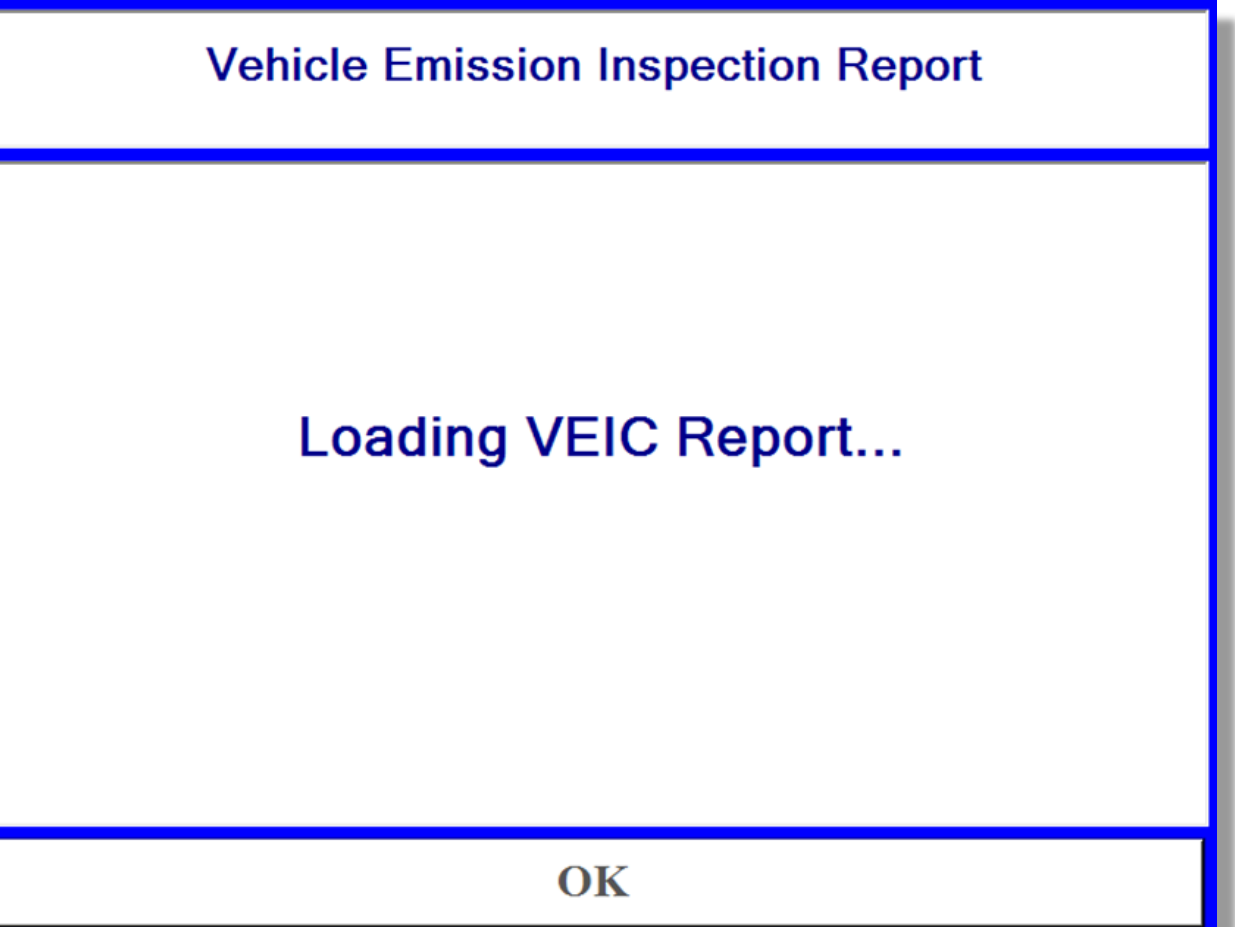

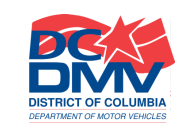

ホ๋<sub></sub>ะ\*፟፟<sub>፝፝</sub>៵ឨ GOVERNMENT OF THE

#### **Step 10: Vehicle Inspection Report (VIR), continued**

- Please wait while the VIR is printing.
- It will dispense at the slot below the scanner once printing is complete.

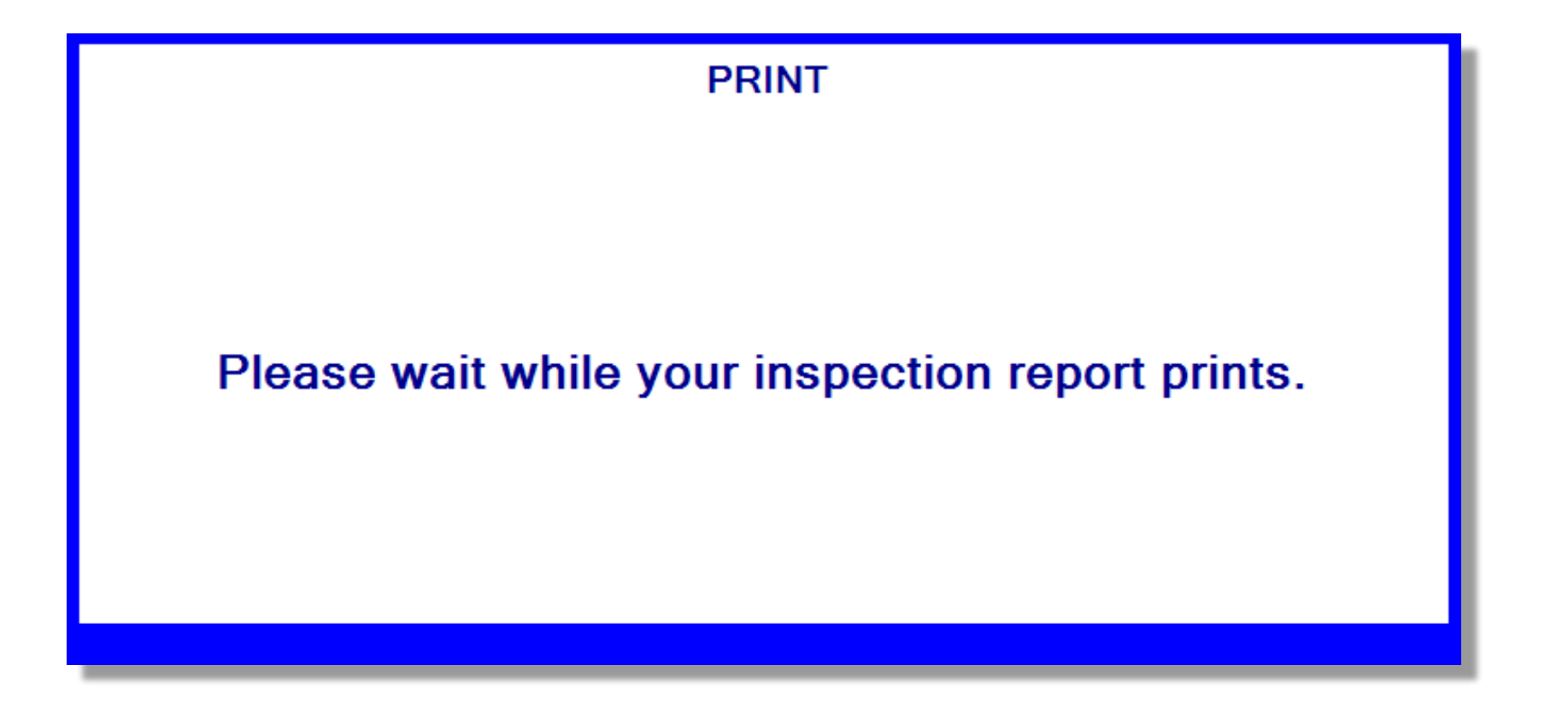

**Tutorial** SELF-SERVICE VEHICLES EMISSION TEST KIOSK NAMED A SURFECT OF COLUMBIAL SECOND RELATION OF CONTROL BOWSER MAYOR

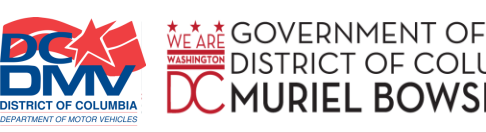

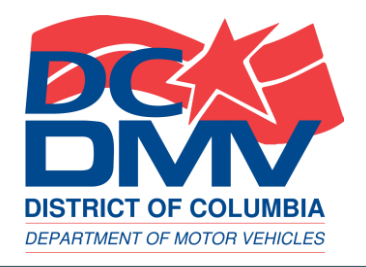

# End of tutorial MORE QUESTIONS?

GO TO [DMV](https://dmv.dc.gov/).DC.GOV • CALL (202) 737-4404

DC DEPARTMENT OF MOTOR VEHICLES

**TOF COLUMBIA EL BOWSER, MAYOR**